# **INSTALLATIONS- UND** RUB **LIZENZIERUNGSANLEITUNG**

## **Acrobat Pro DC**

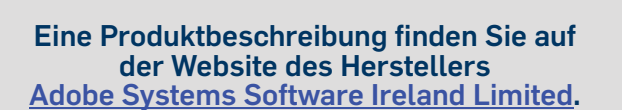

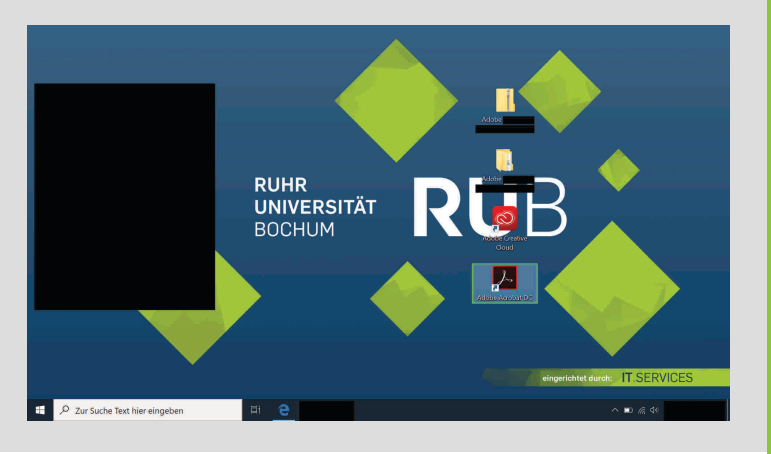

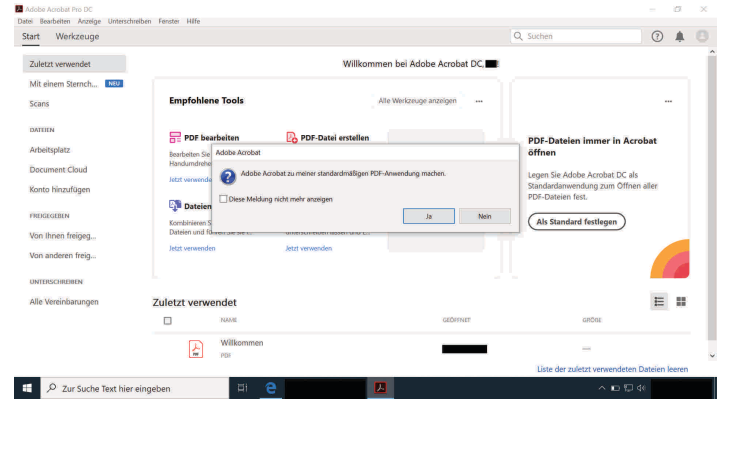

**-**

**Hinweis:** <u>Adobe Creative Cloud All Apps NamedUser- / SharedDevice-<br><u>Lizenznehmer</u> können die vorliegende Installations- und Lizenzierungsanleitung<br>auf die Installation von **sonstigen Adobe Applikationen** <u>entsprechend</u><br>a</u>

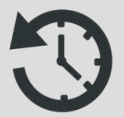

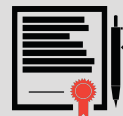

**Einzelplatzlizenz**

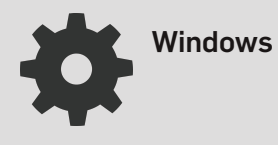

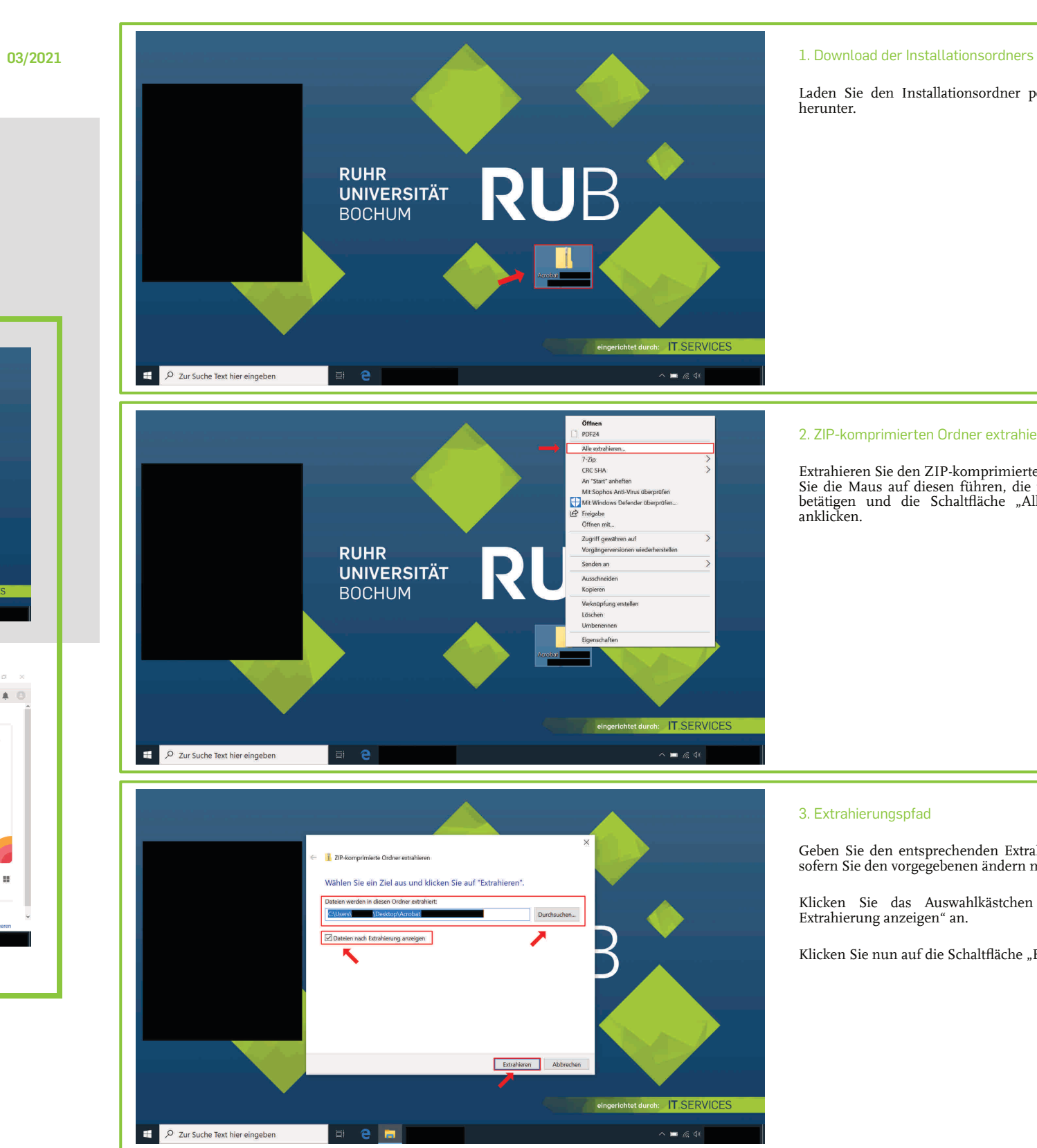

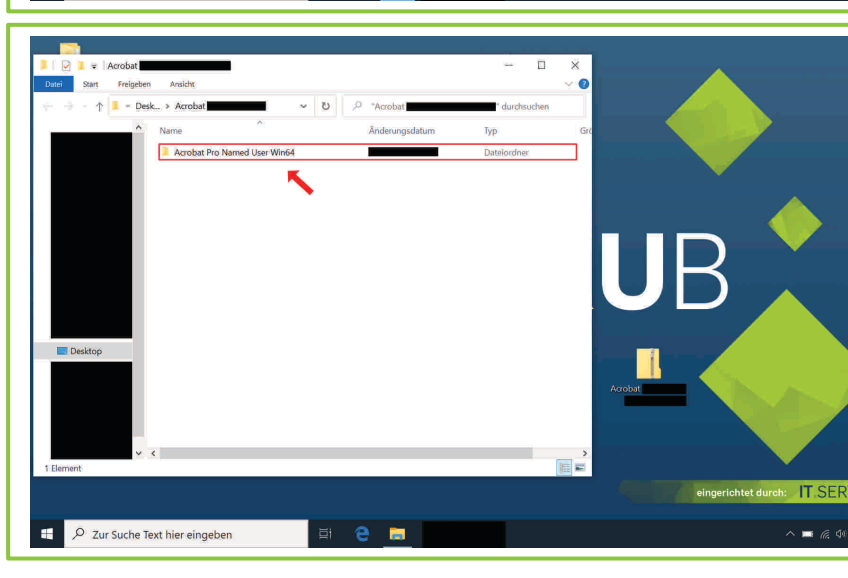

Klicken Sie das Auswahlkästchen "Dateien nach Extrahierung anzeigen" an.

Klicken Sie nun auf die Schaltfläche "Extrahieren".

Laden Sie den Installationsordner per Downloadlink herunter.

### 2. ZIP-komprimierten Ordner extrahieren

Extrahieren Sie den ZIP-komprimierten Ordner, indem Sie die Maus auf diesen führen, die rechte Maustaste betätigen und die Schaltfläche "Alle extrahieren..." anklicken.

#### 3. Extrahierungspfad

Geben Sie den entsprechenden Extrahierungspfad an, sofern Sie den vorgegebenen ändern möchten.

#### 4. "Acrobat Pro Named User Win64" öffnen

Nach Abschluss des Extrahierungsvorgangs öffnet sich ein neues Dialogfeld mit den extrahiereten Dateien.

Öffnen Sie den Ordner "Acrobat Pro Named User Win64", indem Sie die Maus auf diesen führen und die linke Maustaste doppelt betätigen.

# 5. "Build" öffnen

Öffnen Sie nun den Ordner "Build", indem Sie die Maus auf diesen führen und die linke Maustatste doppelt betätigen.

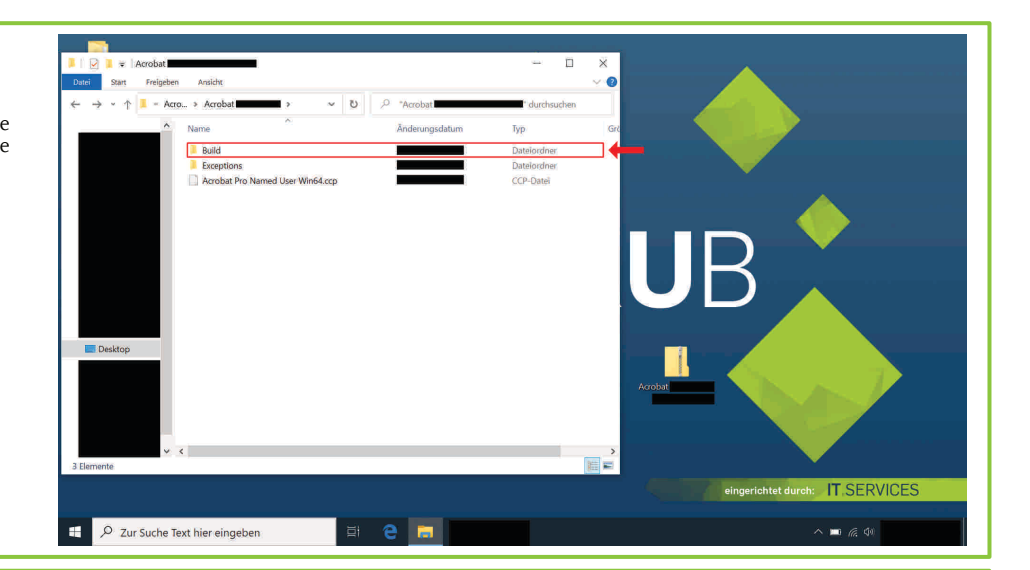

# **RUHR UNIVERSITÄT BOCHUM** Q Zur Suche Text hier eine **A**

#### 6. "setup" (als Administrator) ausführen

Führen Sie die Datei "setup" (als Administrator) aus, indem Sie die Maus auf die Datei führen, die rechte Maustaste betätigen und die Schaltfläche "Ausführen" bzw. "Als Administrator ausführen" anklicken.

Sie werden unter Umständen danach gefragt, ob Sie zulassen möchten, dass durch das folgende Programm Änderungen an Ihrem Gerät vorgenommen werden. Klicken Sie folglich (nach Eingabe eines Administratorbenutzernamens und des zugehörigen Kennworts) die Schaltfläche "Ja" an.

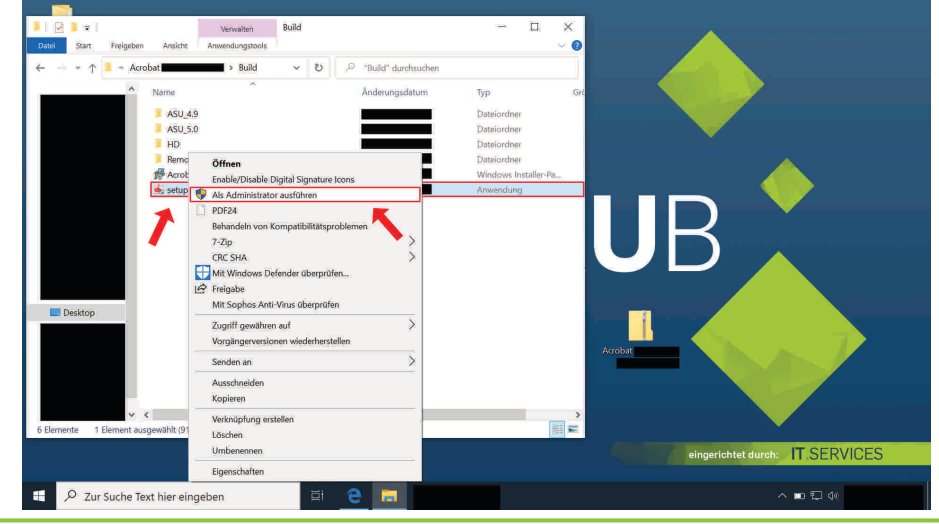

Tragen Sie in das Textfeld "E-Mail-Adresse" Ihre <u>RUB-E-</u> Mail-Adresse ein.

#### 7. Installationsvorgang von Adobe Creative Cloud

**Zusätzlicher Hinweis:** Aus Sicherheitsgründen können Sie von Zeit zu Zeit abgemeldet werden. Zudem sei darauf<br>hingewiesen,dass\_Adobe\_Creative\_Cloud\_All\_Apps\_NamedUser\_<br>Lizenzmehmer\_auf\_bis\_zu\_zwei\_Geräten\_angemeldet\_bleiben<br>können.Eine\_gleichzeitige\_Nutzung\_ist\_insoweit\_nicht\_möglic

Klicken Sie im Anschluss die Schaltfläche "Weiter" an.

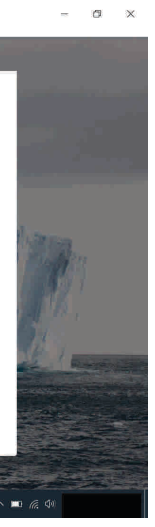

Warten Sie, bis der Installationsvorgang von Adobe Creative Cloud abgeschlossen ist.

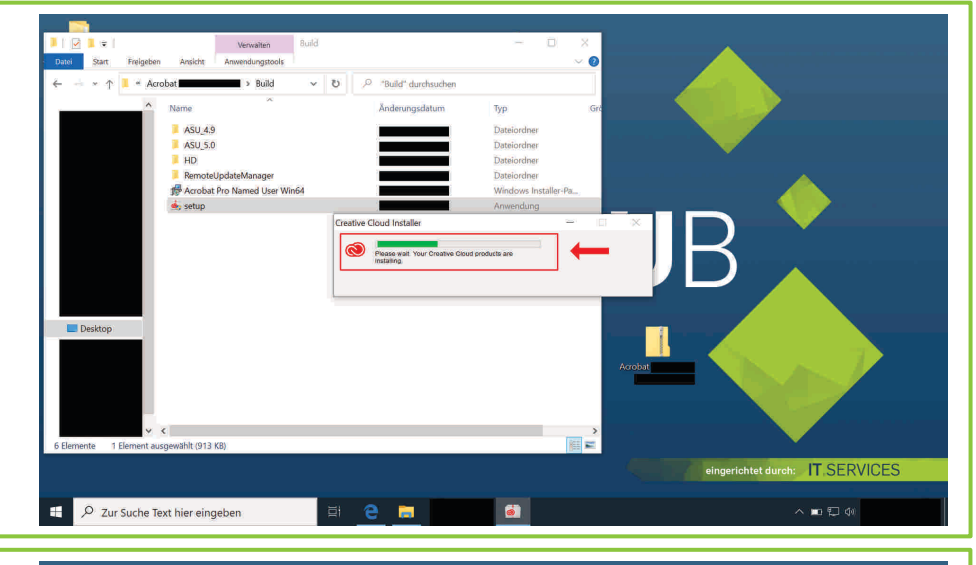

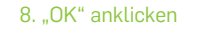

Klicken Sie die Schaltfläche "OK" an.

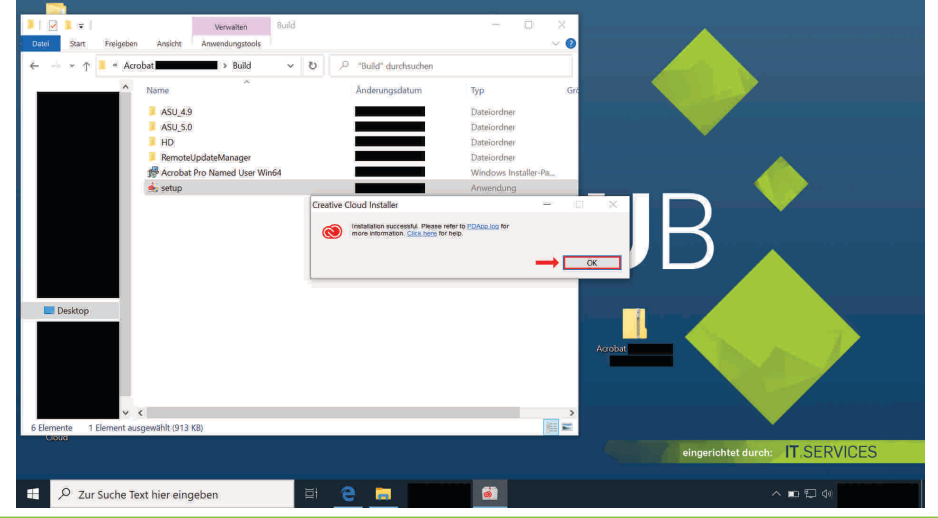

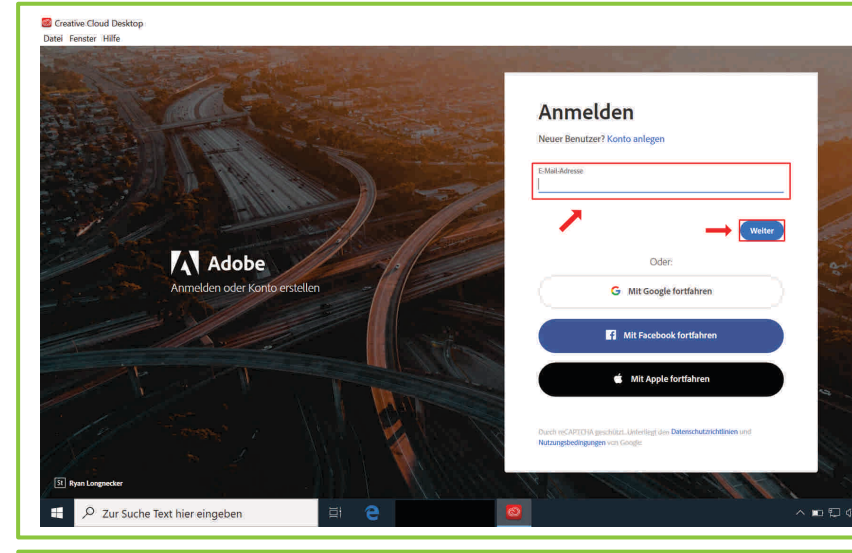

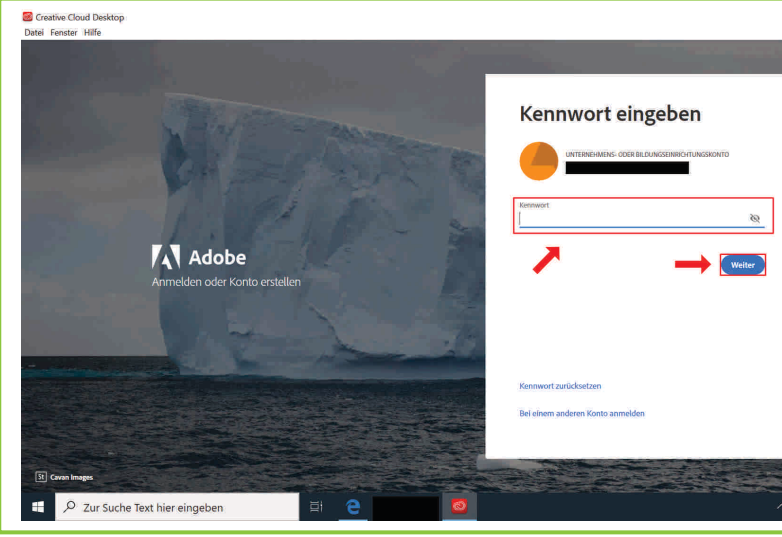

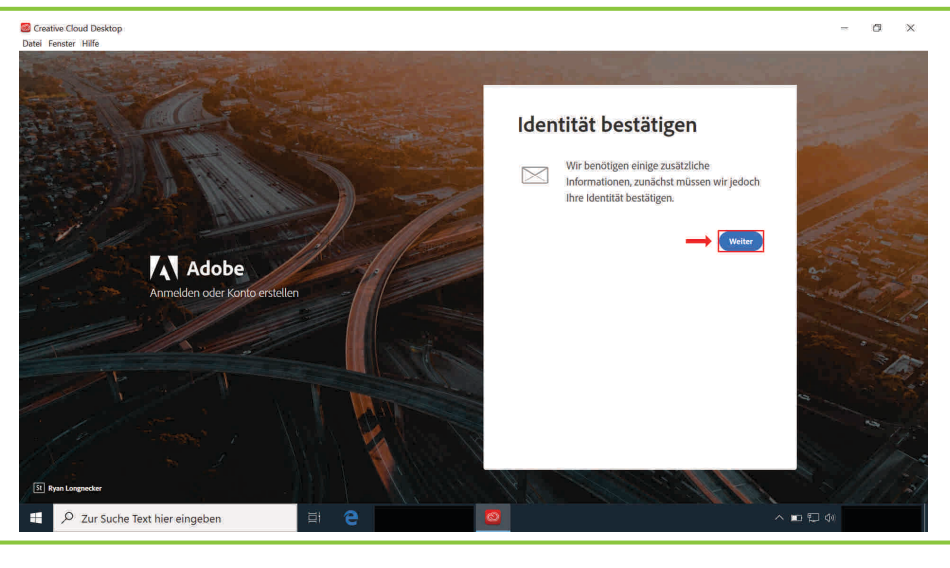

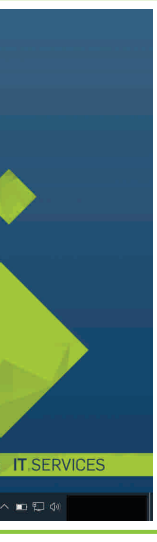

 $\alpha$   $\times$ 

#### 9. Adobe Creative Cloud öffnen

Schließen Sie nun das Dialogfeld mit den extrahierten Dateien.

**Hinweis:** Stellen Sie sicher, dass Ihr Gerät mit dem Internet verbunden ist.

Sie werden, insbesondere bei erstmaliger Anmeldung bei Adobe Creative Cloud mit Ihrer RUB-E-Mail-Adresse und dem zugehörigen Kennwort, nun aufgefordert, Ihre Identität zu bestätigen. Klicken Sie insoweit auf die Schaltfläche "Weiter".

Öffnen Sie Adobe Creative Cloud, indem Sie auf Ihrem Windows-Desktop die Maus auf das entsprechende graphische Symbol führen und die linke Maustaste doppelt betätigen.

## 10. RUB-E-Mail-Adresse eingeben

**Hinweis:** Der Name der Domain ist wie folgt einzugeben:

*@ruhr-uni-bochum.de* (d.h. nicht: *@rub.de*).

11. Zugehöriges Kennwort eingeben

Geben Sie nun, wie gewohnt, das zugehörige Kennwort in das Textfeld "Kennwort" ein.

**Hinweis:** Setzen Sie sich im Anschluss der Installation und Lizenzierung über die entsprechende E-Mail, die Ihnen der Hersteller an Ihre RUB-E-Mail-Adresse zugesandt hat, ein neues Kennwort, sofern nicht bereits erfolgt.

Klicken Sie alsdann auf die Schaltfläche "Weiter".

#### 12. Identitätsbestätigung

**Hinweis:** Folgen Sie dieser Installationsanleitung ab Schritt 17 weiter, sofern sich an dieser Stelle die Benutzeroberfläche von Adobe Creative Cloud öffnet.

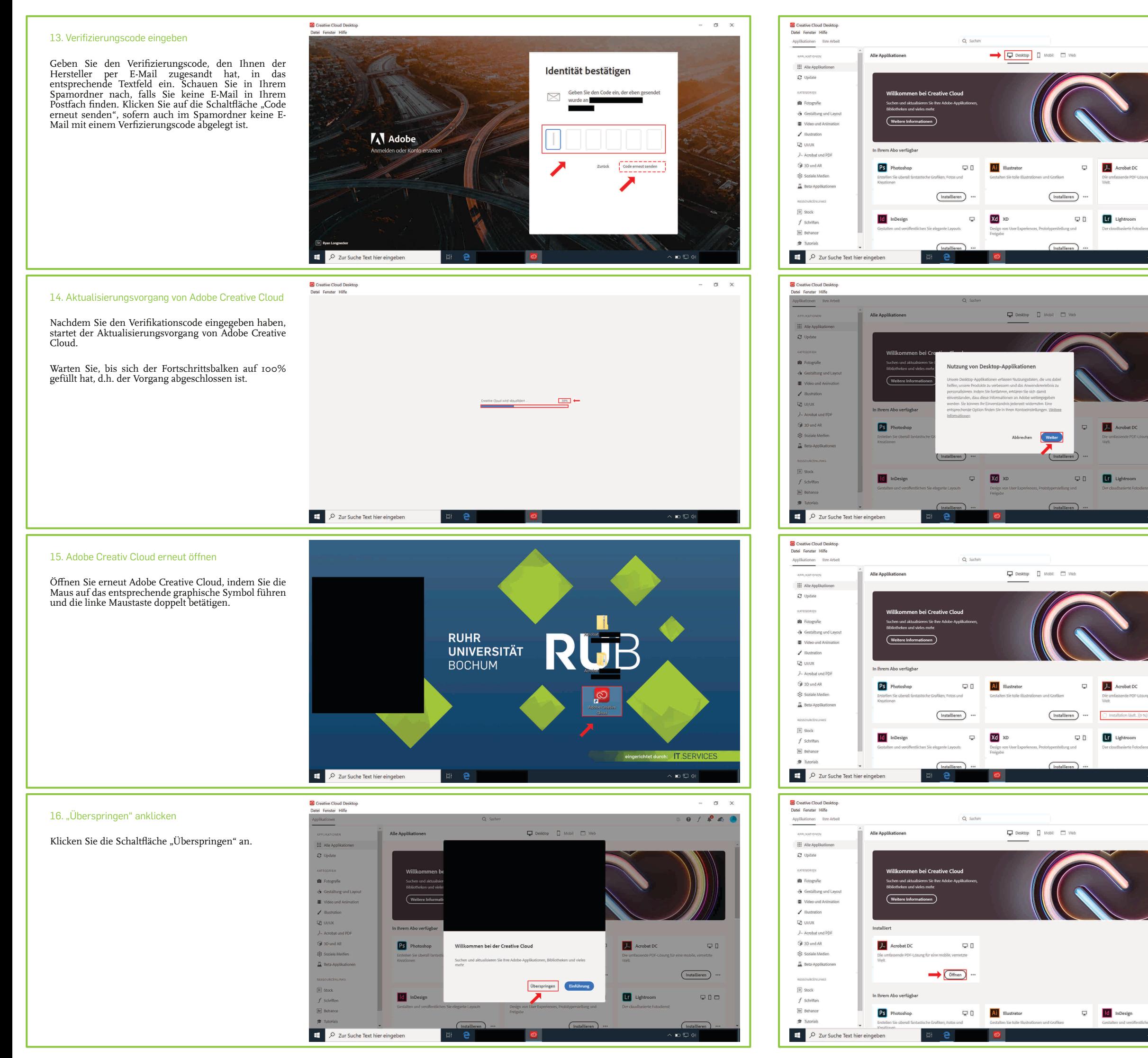

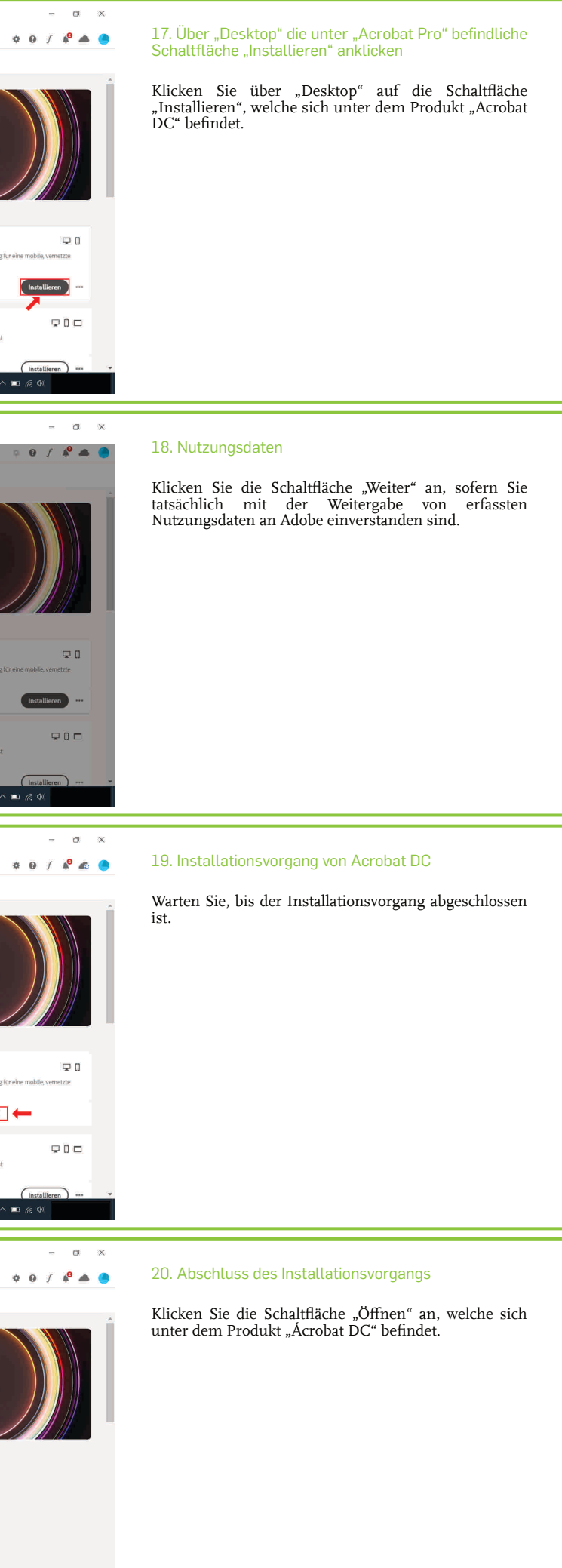

 $\Box$ 

# **FAQ für Adobe Creative Cloud All Apps NamedUser- / SharedDevice-Lizenznehmer - Verknüpfungen von Adobe Applikationen auf dem Windows-<u>Derstellen</u>**

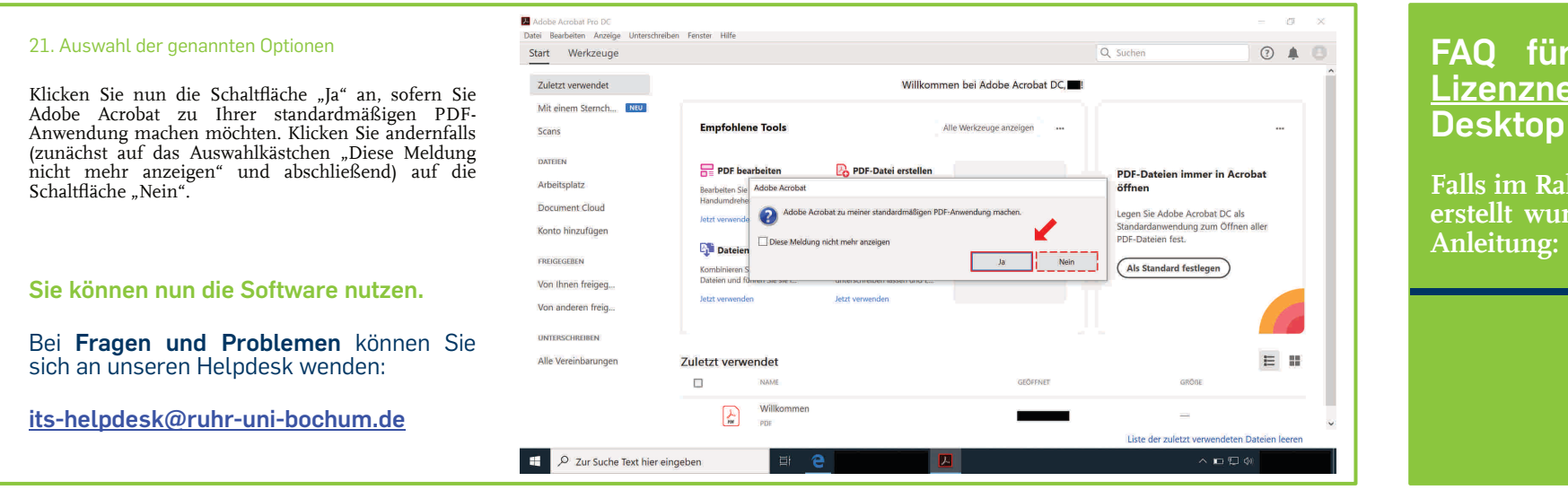

1. Name der bereits erfolgreich installierten Adobe Applikation in das Suchfeld Ihrer Taskleiste eingeben; "Dateispeicherort öffnen" anklicken

Geben Sie den Namen der bereits erfolgreich installierten Adobe Applikation in das Suchfeld in Ihrer Taskleiste ein (z.B. *Adobe Photoshop 2020*) und klicken Sie unter der entsprechenden Applikation auf die Schaltfläche "Dateispeicherort öffnen".

#### 2. "Verknüpfung erstellen" anklicken

**Falls im Rahmen der Installation einer Adobe Applikation keine Verknüpfung auf Ihrem Windows-Desktop erstellt wurde, können Sie diese bei Bedarf händisch erzeugen. Folgen Sie hierfür der nachfolgenden**

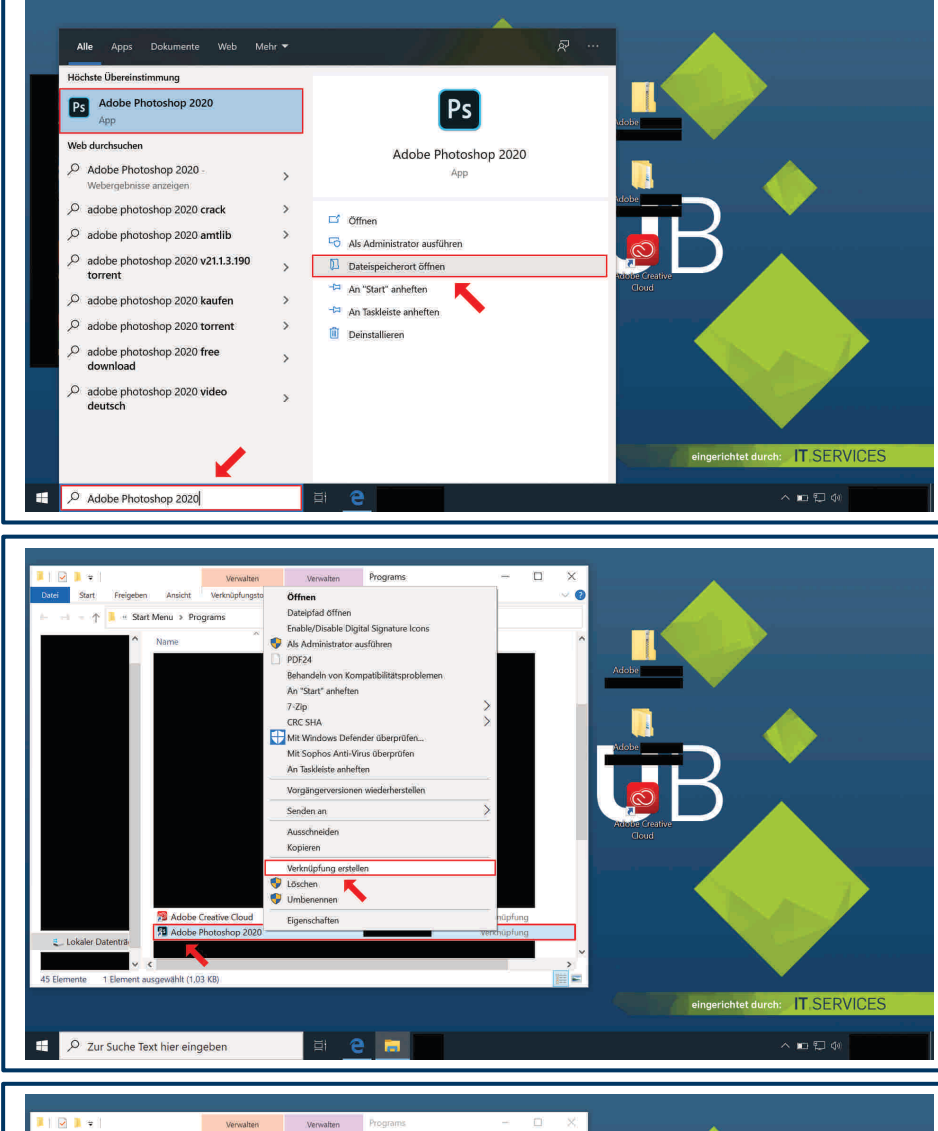

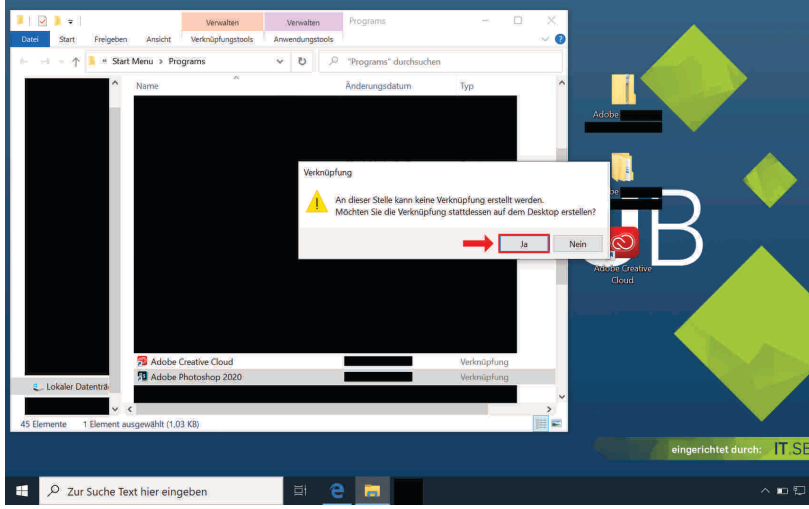

Es öffnet sich nun ein Dialogfeld mit einer Verknüpfung der eingegebenen Adobe Applikation.

Führen Sie Ihre Maus auf diese, betätigen Sie die rechte Maustaste und klicken Sie die Schaltfläche "Verknüpfung erstellen" an.

#### 3. "Ja" anklicken; Dialogfeld schließen

Sie werden nun darauf hingewiesen, dass an dieser Stelle keine Verknüpfung erstellt werden kann. Mithin werden Sie danach gefragt, ob Sie die Verknüpfung auf dem Desktop erstellen möchten.

Klicken Sie insoweit auf die Schaltfläche "Ja".

 $\sim$  10  $\pm$  40

Schließen Sie zuletzt das noch offene Dialogfeld.